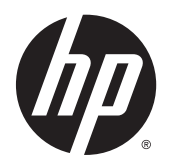

Guia do Utilizador

© 2014, 2015 Hewlett-Packard Development Company, L.P.

HDMI, o logótipo HDMI e High Definition Multimedia Interface são marcas comerciais ou marcas comerciais registadas da LLC Licença HDMI. Microsoft e Windows são marcas comerciais registadas do grupo de empresas Microsoft Corporation nos Estados Unidos.

As informações deste documento estão sujeitas a alteração sem aviso prévio. As únicas garantias para produtos e serviços da HP estão estabelecidas nas declarações expressas que os acompanham. No presente documento, nenhuma declaração deverá ser interpretada como constituindo uma garantia adicional. A HP não se responsabiliza por erros técnicos e editoriais ou por omissões neste documento.

Segunda edição: Julho de 2015

Número de publicação do documento: 783248-132

#### **Sobre este Manual**

Este manual fornece informações sobre as funcionalidades do monitor, a instalação do monitor, a utilização do software e as especificações técnicas.

- **AVISO!** O texto identificado desta forma indica que a não observância das instruções poderá resultar em ferimentos pessoais ou morte.
- **CUIDADO:** O texto identificado desta forma indica que a não observância das indicações do aviso poderá resultar em danos no equipamento ou na perda de informações.
- **WOTA:** O texto identificado desta forma fornece informações adicionais importantes.
- **SUGESTÃO:** O texto identificado desta forma fornece sugestões úteis.

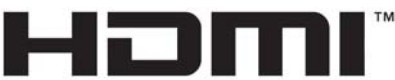

HIGH-DEFINITION MULTIMEDIA INTERFACE

Este produto incorpora a tecnologia HDMI.

# Índice

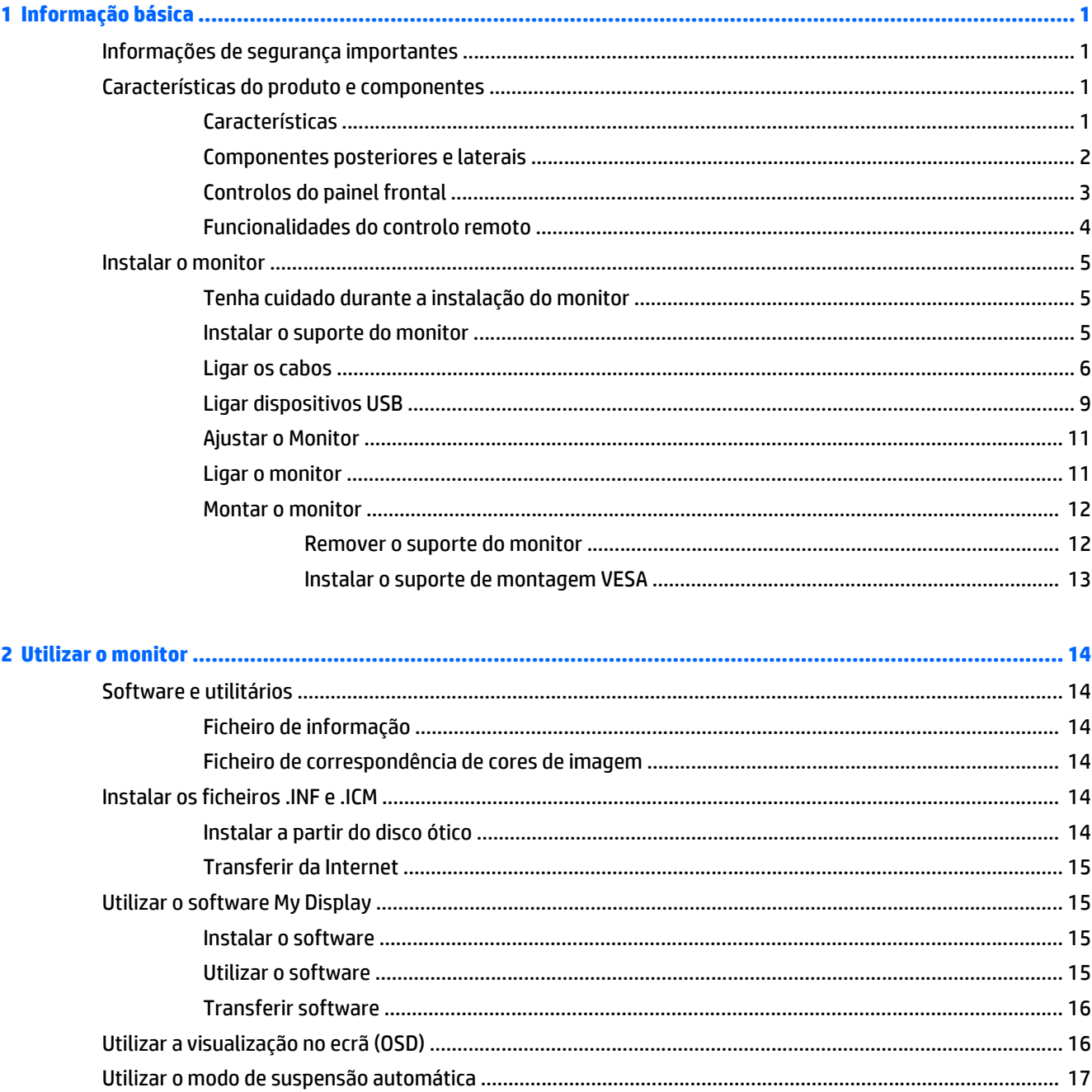

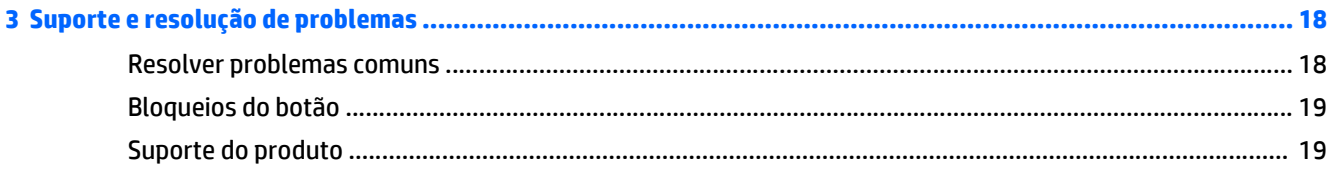

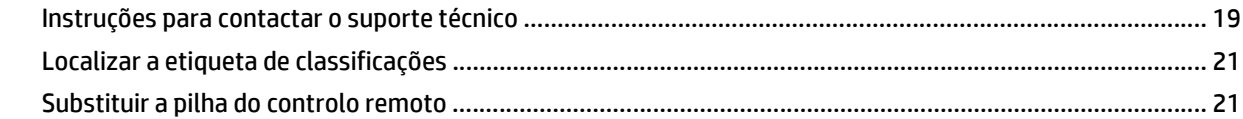

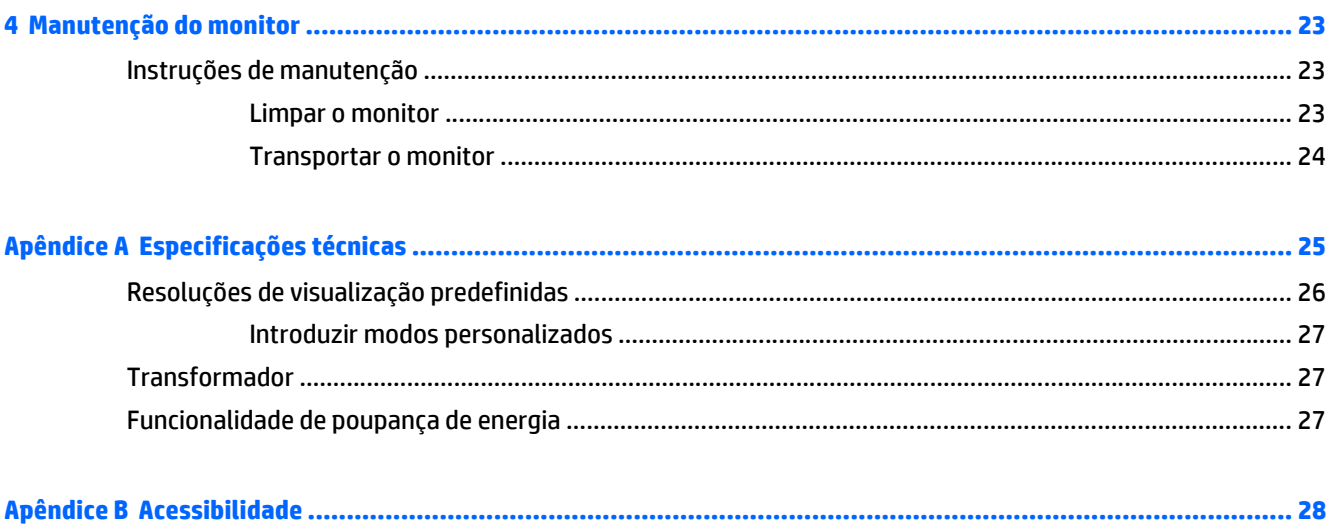

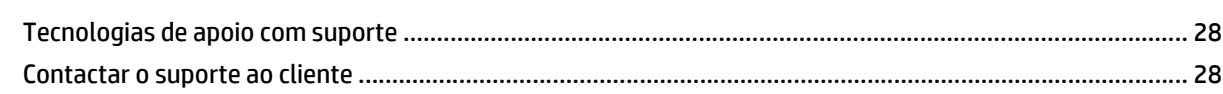

## <span id="page-6-0"></span>**1 Informação básica**

## **Informações de segurança importantes**

É fornecido um cabo de alimentação com o monitor. Se utilizar outro cabo, use apenas uma fonte de alimentação e uma ligação que sejam adequadas a este monitor. Para obter informações sobre o conjunto de cabos de alimentação a utilizar com o monitor, consulte os *Avisos do Produto* incluídos no disco ótico, se for fornecido, ou no kit de documentação.

AVISO! Para reduzir o risco de choque elétrico ou danos no equipamento:

- Ligue o cabo de alimentação a uma tomada elétrica que seja facilmente acessível.
- Desligue a energia do computador retirando o cabo de alimentação da tomada elétrica.

• Se o seu cabo de alimentação possuir uma ficha de ligação de 3 pinos, ligue o cabo a uma tomada de 3 pinos com ligação à terra. Não desative o pino de ligação à terra do cabo de alimentação, por exemplo, adaptando um adaptador de 2 pinos. O pino de ligação à terra é uma medida de segurança importante.

Para sua segurança, não coloque objetos em cima dos cabos de alimentação. Colocá-los de forma a que as pessoas não pisem nem tropecem neles. Não puxar os fios nem os cabos. Quando desligar o aparelho da tomada elétrica, agarre o cabo pela ficha.

Para reduzir o risco de lesões graves, leia o *Guia de Segurança e Conforto*. Este guia descreve a organização da estação de trabalho, a postura, bem como os hábitos de trabalho e de saúde convenientes para utilizadores de computadores e fornece informações de segurança mecânica e elétrica importantes. Este manual encontra-se na Web em [http://www.hp.com/ergo.](http://www.hp.com/ergo)

**CUIDADO:** Para proteger o monitor, assim como o computador, ligue todos os cabos de alimentação do computador e dos dispositivos periféricos (monitor, impressora, scanner) a um dispositivo contra picos de corrente, tais como uma tomada múltipla ou uma UPS (Fonte de alimentação ininterrupta). Nem todas as tomadas múltiplas fornecem uma proteção adequada; as tomadas múltiplas deverão ser marcadas como tendo esta capacidade em específico. Utilize uma tomada múltipla que tenha uma política de substituição de componentes, para que possa substituir o equipamento no caso da proteção contra picos falhar.

Utilize mobília de tamanho adequado e correto destinada a suportar corretamente o monitor LCD da HP.

**AVISO!** Os monitores LCD que estão situados inadequadamente em cómodas, estantes, prateleiras, secretárias, colunas, baús ou carrinhos podem cair e causar ferimentos pessoais.

Deve ter cuidado ao passar todos os cabos ligados ao monitor LCD para que não possam ser puxados, agarrados e para que ninguém tropece neles.

**W NOTA:** Este produto é adequado para fins de entretenimento. Considere colocar o ecrã num ambiente de iluminação controlada para evitar interferências devido à luz e a superfícies claras que podem causar reflexos indesejados do ecrã.

## **Características do produto e componentes**

#### **Características**

O monitor com retroiluminação de díodo emissor de luz (LED) possui uma matriz ativa, um painel AMVA+. As características do monitor incluem:

- <span id="page-7-0"></span>Ecrã com área visível de 81,28 cm (32 pol.) na diagonal e 2560 x 1440 de resolução QHD, além de suporte de ecrã inteiro para resoluções baixas
- Capacidade de inclinação e fácil visualização, quer esteja sentado ou de pé ou mesmo quando se move de um lado para o outro do monitor
- A tecnologia AMVA+ proporciona ângulos de visualização amplos sem perder a integridade da cor
- Entrada de vídeo HDMI (Interface multimédia de alta definição)
- Entrada de vídeo MHL (Ligação móvel de alta definição)
- Entrada de vídeo DisplayPort
- Capacidade Plug and Play, caso seja suportada pelo sistema operativo
- Ajustes de visualização no ecrã (OSD) em 10 idiomas, permitindo uma fácil configuração e otimização do ecrã
- Software *My Display* para configurar as definições do monitor através no Windows
- HDCP (Proteção de conteúdos digitais de banda larga) utilizada em entradas digitais
- Disco com software e documentação que inclui os controladores do monitor e a documentação do produto
- Controlo remoto
- Suporte de montagem VESA para fixar o ecrã num dispositivo de montagem na parede ou braço oscilante
- Hub USB 2.0 com uma porta ascendente e duas portas descendentes
- Tomada de altifalantes integrados e auscultadores para uma qualidade de som otimizada
- **NOTA:** Para obter informações de regulamentação e segurança, consulte os *Avisos do Produto* incluídos no disco de multimédia, se for fornecido, ou no kit de documentação. Para localizar atualizações do manual do utilizador para o seu produto, visite <http://www.hp.com/support>, e selecione o seu país. Selecione **Controladores e transferências** e siga as instruções apresentadas no ecrã.

#### **Componentes posteriores e laterais**

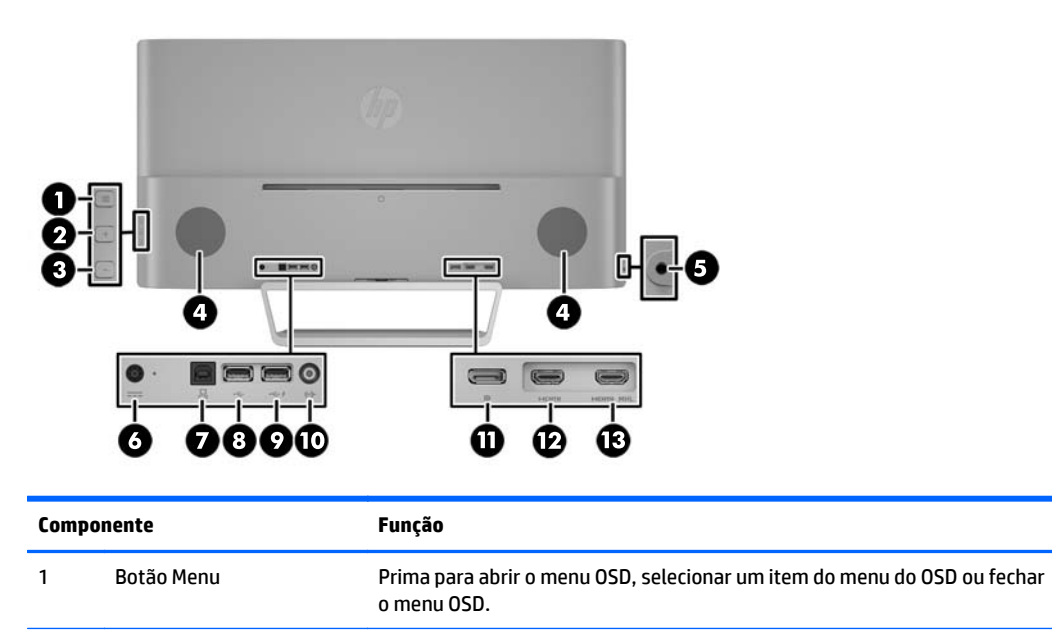

<span id="page-8-0"></span>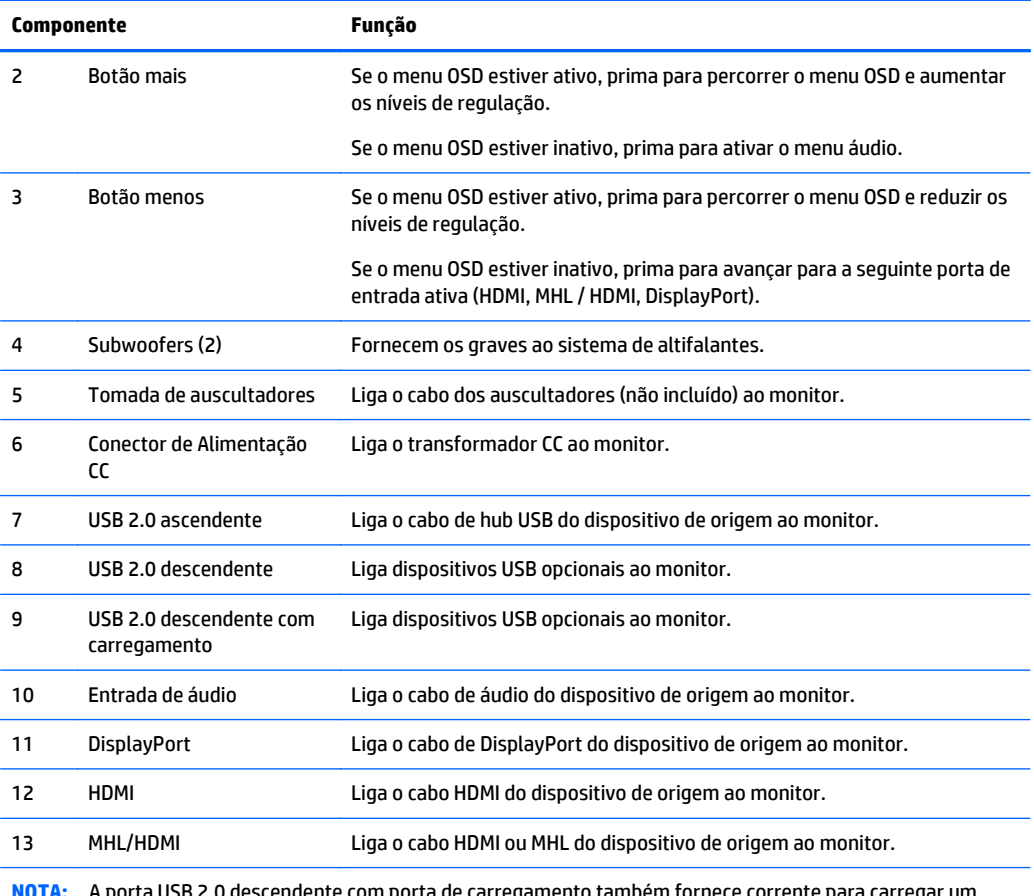

**NOTA:** A porta USB 2.0 descendente com porta de carregamento também fornece corrente para carregar um dispositivo, como por exemplo um smartphone ou tablet. Pode tornar a corrente de carregamento disponível mesmo quando o botão de energia está desligado alterando as definições no OSD. Abra o menu OSD e selecione **Controlo de Energia** > **Alimentação USB** > **Ligado**.

### **Controlos do painel frontal**

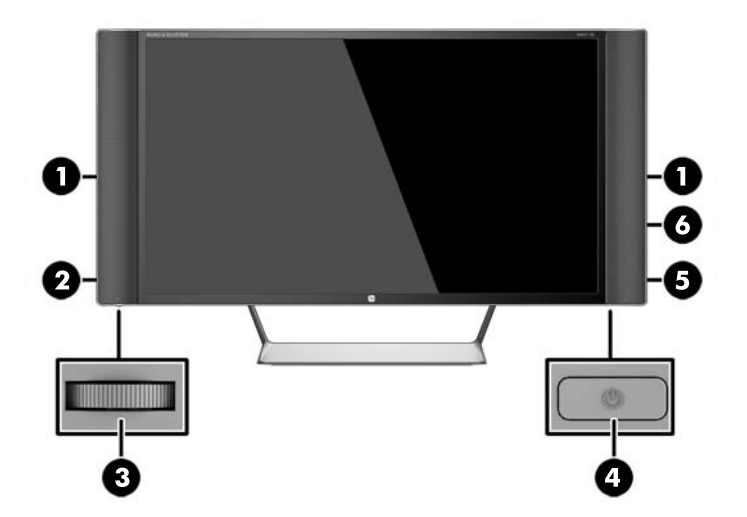

<span id="page-9-0"></span>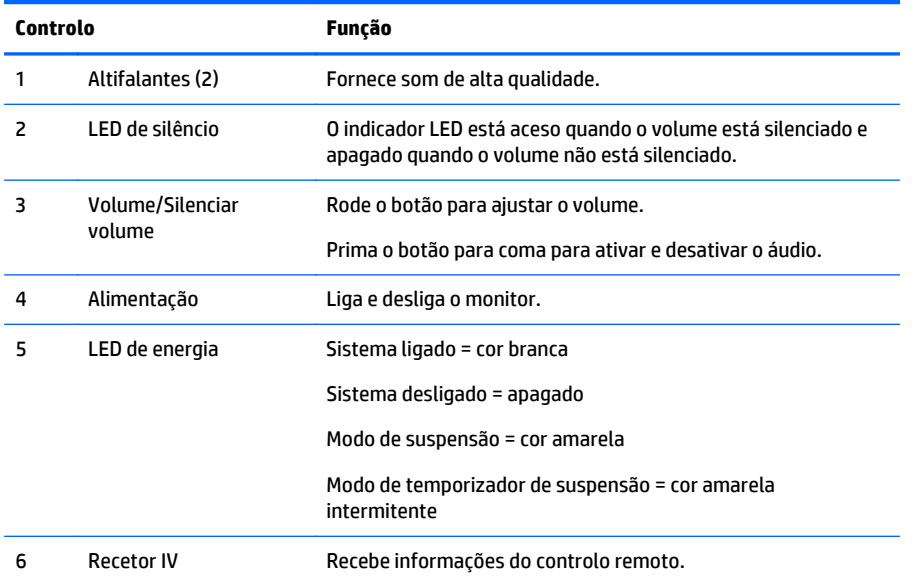

### **Funcionalidades do controlo remoto**

O controlo remoto pode ser utilizado para ligar ou desligar o monitor, abrir e fazer ajustes no menu OSD, ajustar o volume e ativar ou desativar o som dos altifalantes.

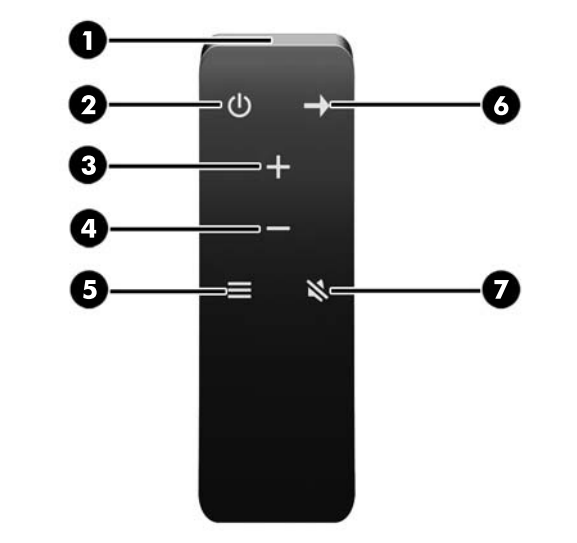

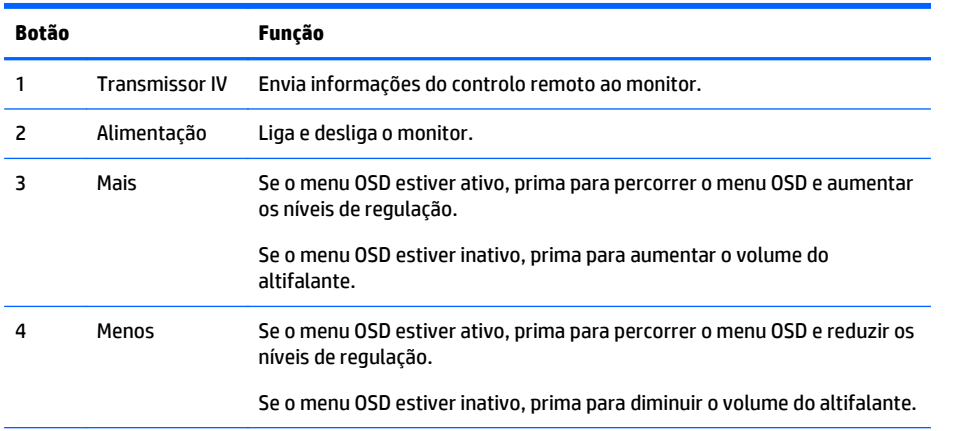

<span id="page-10-0"></span>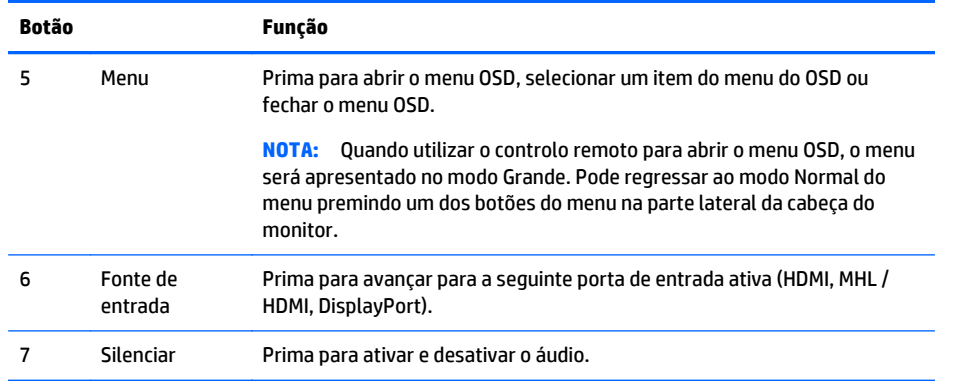

## **Instalar o monitor**

#### **Tenha cuidado durante a instalação do monitor**

Para evitar danos no monitor, não toque na superfície do painel LCD. Pressão no painel poderá causar não- -uniformidade de cor ou desorientação dos cristais líquidos. Se isto ocorrer, o ecrã não irá recuperar para o seu estado normal.

Se instalar a base, coloque o monitor virado para baixo numa superfície plana coberta com uma folha de espuma protetora ou um tecido não-abrasivo. Isto evita que o ecrã fique riscado, deformado ou quebrado bem como evitar danos nos botões do painel frontal.

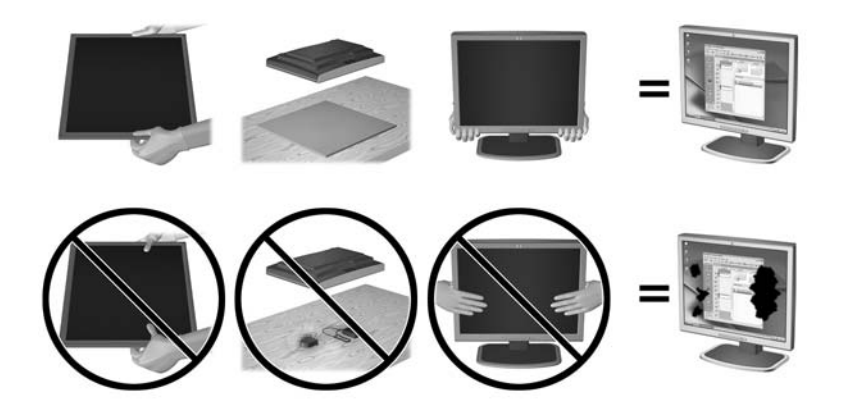

**W** NOTA: O seu monitor pode ser diferente do que aparece nas ilustrações deste manual.

#### **Instalar o suporte do monitor**

CUIDADO: O ecrã é frágil. Evite tocar ou aplicar pressão sobre o ecrã; ao fazê-lo pode provocar danos.

- **SUGESTÃO:** Considere o posicionamento do ecrã, uma vez que o painel pode causar reflexos perturbadores devido à luz envolvente e às superfícies claras.
	- **1.** Retire o monitor da embalagem e coloque-o virado para baixo numa superfície plana e coberta com um pano seco e limpo.

<span id="page-11-0"></span>**2.** Fixe a base ao monitor inserindo o suporte na parte superior da base na ranhura na parte posterior da cabeça do monitor até que o suporte encaixe firmemente no lugar.

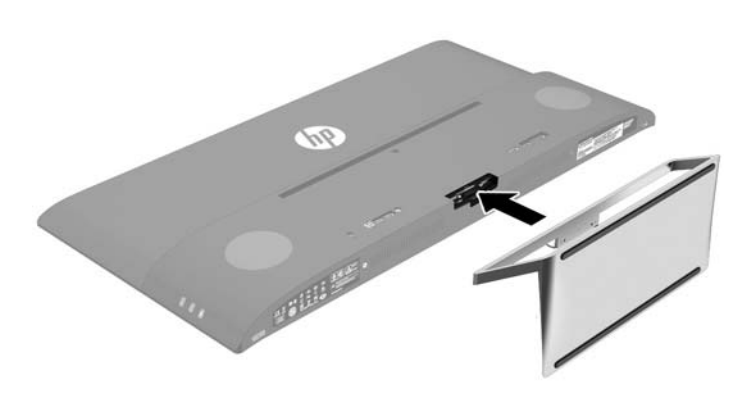

#### **Ligar os cabos**

- **MOTA:** O monitor é fornecido com diferentes cabos. Nem todos os cabos mostrados nesta secção são incluídos com o monitor.
	- **1.** Coloque o monitor num local cómodo e bem ventilado perto do computador.
	- **2.** Ligue um cabo de vídeo.
		- **WE NOTA:** O monitor irá determinar automaticamente as entradas que têm sinais de vídeo válidos. As entradas podem ser selecionadas premindo o botão Menos no painel lateral ou através da funcionalidade de visualização no ecrã (OSD) premindo o botão Menu e selecionando **Controlo de entrada**.
			- Ligue o cabo HDMI ao conector HDMI na parte posterior do monitor e a outra extremidade ao dispositivo de origem.

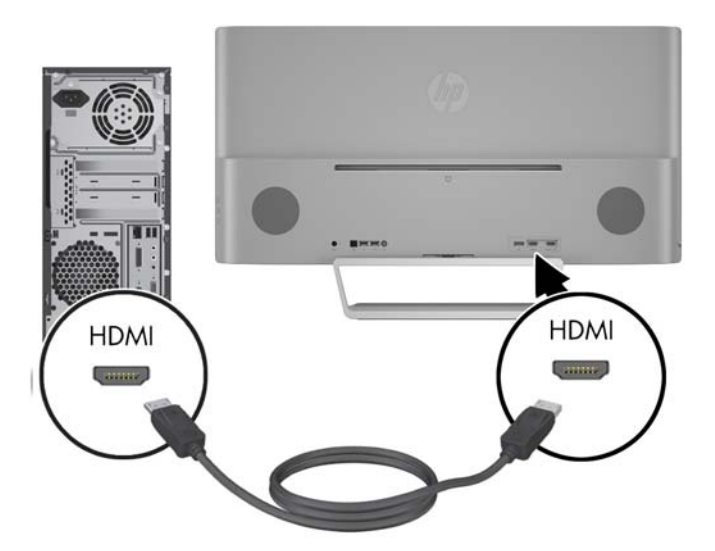

- Ligue o cabo MHL ao conector MHL/HDMI na parte posterior do monitor e o conector micro USB num dispositivo de origem com capacidade MHL, como um smartphone ou tablet, para transmitir o conteúdo do dispositivo móvel para o ecrã do monitor.
- **18 NOTA:** O vídeo MHL está limitado à resolução de saída do dispositivo móvel.
- **WARE:** O conector MHL também carrega o dispositivo móvel MHL enquanto este está ligado e a transmitir.
- **WEMELTH NOTA:** Também pode ligar um cabo MHL/HDMI entre a porta MHL/HDMI do monitor e um dispositivo de origem HDMI.

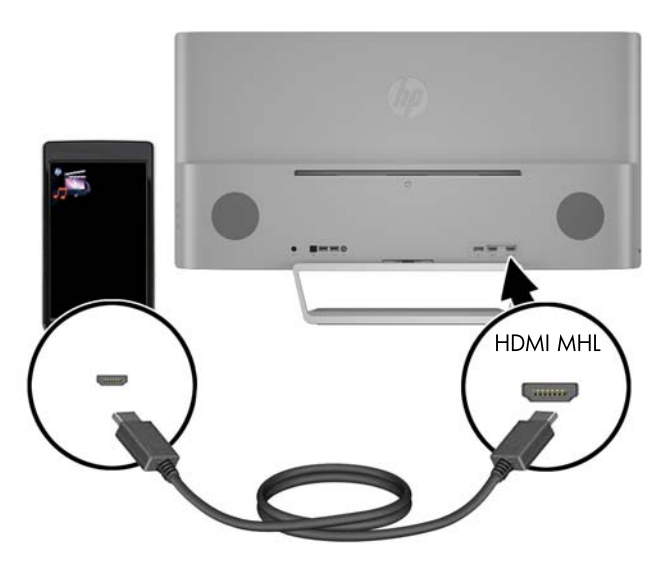

Ligue o cabo DisplayPort ao conector DisplayPort na parte posterior do monitor e a outra extremidade ao conector DisplayPort do dispositivo de origem.

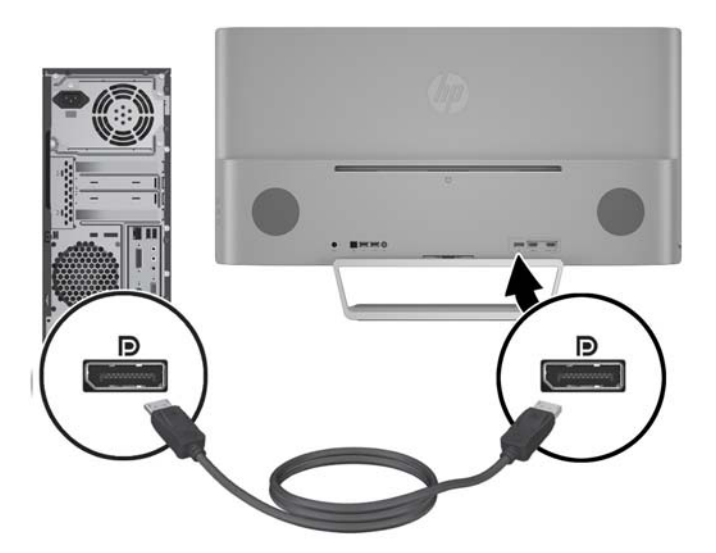

**3.** Ligue o cabo USB ascendente ao conector USB ascendente na parte posterior do monitor e a outra extremidade ao conector USB descendente do dispositivo de origem.

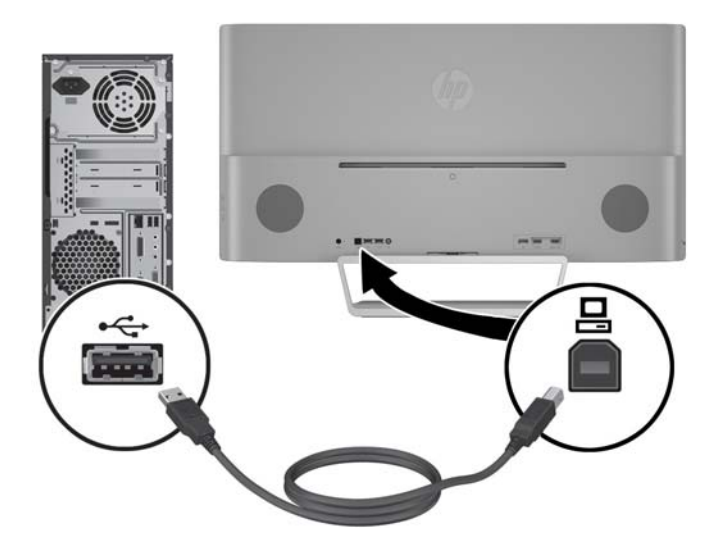

**4.** Ligue o cabo de áudio ao conector de Entrada de Áudio na parte posterior do monitor e a outra extremidade ao conector de Saída de Áudio do dispositivo de origem.

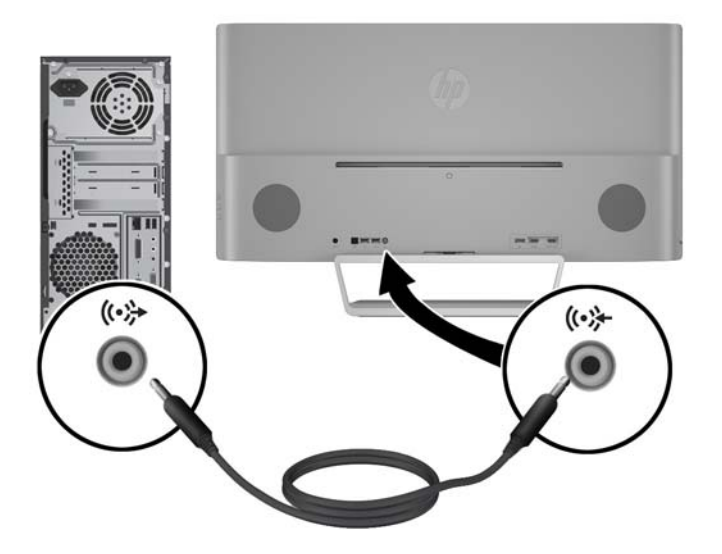

<span id="page-14-0"></span>**5.** Ligue uma extremidade do cabo de alimentação à fonte de alimentação (1) e a outra extremidade a uma tomada elétrica com ligação à terra (2). Em seguida, ligue a extremidade redonda do cabo da fonte de alimentação ao monitor (3).

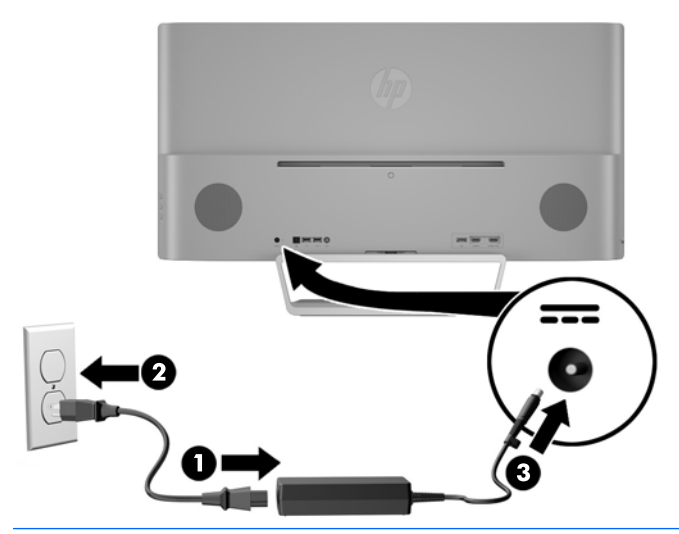

**AVISO!** Para reduzir o risco de choque elétrico ou danos no equipamento:

Não remover a ficha com ligação à terra do cabo de alimentação. A ficha com ligação à terra é um importante dispositivo de segurança.

Ligue o cabo de alimentação a uma tomada elétrica com ligação à terra que seja facilmente acessível sempre que necessário.

Desligue a corrente do equipamento retirando o cabo de alimentação da tomada elétrica.

Para sua segurança, não coloque objetos em cima dos cabos de alimentação. Colocá-los de forma a que as pessoas não pisem nem tropecem neles. Não puxar os fios nem os cabos. Quando desligar o aparelho da tomada elétrica, agarre o cabo pela ficha.

#### **Ligar dispositivos USB**

Existe uma porta USB ascendente e duas portas USB descendentes na parte posterior do monitor.

**BY NOTA:** Tem de ligar o cabo USB ascendente do computador de origem ao monitor para ativar as portas USB no monitor. Consulte o Passo 4 em [Ligar os cabos na página 6.](#page-11-0)

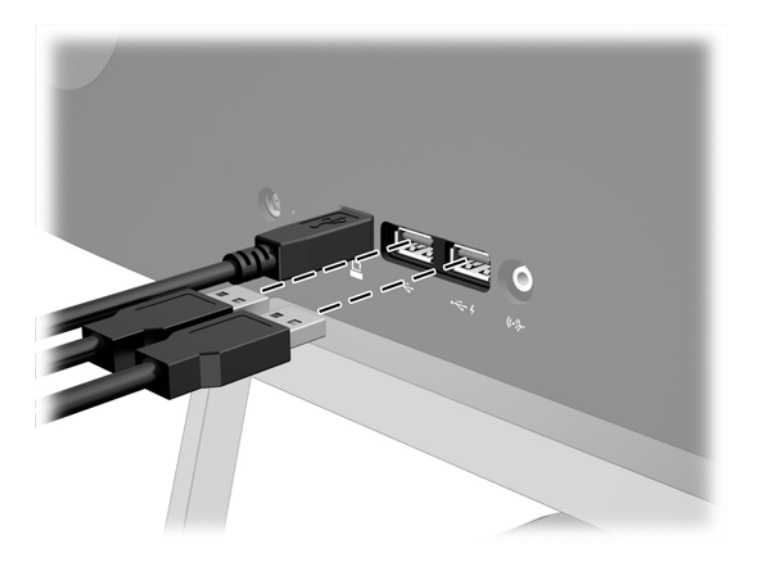

#### <span id="page-16-0"></span>**Ajustar o Monitor**

Incline o painel do monitor para a frente ou para trás para que este fique a um nível visual confortável.

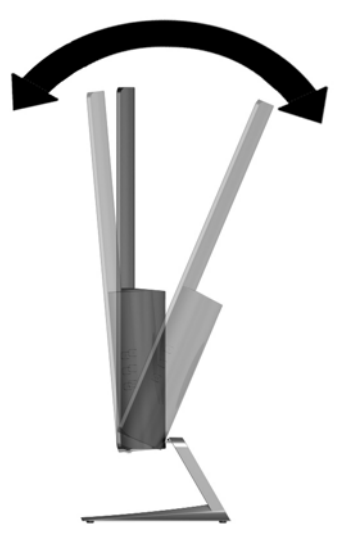

#### **Ligar o monitor**

- **1.** Prima o botão de alimentação no dispositivo de origem para o ligar.
- **2.** Prima o botão de alimentação na parte frontal do monitor para o ligar.

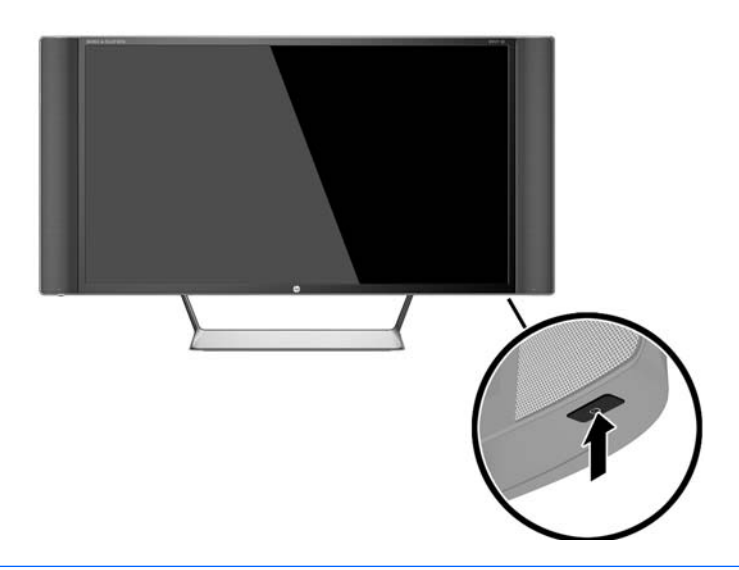

**CUIDADO:** Se o monitor ficar ligado com uma mesma imagem durante muito tempo\*, pode ocorrer o efeito de "queimado". Para evitar que o ecrã do monitor fique "queimado", é necessário ativar sempre uma proteção de ecrã ou então desligar o monitor se não o utilizar durante muito tempo. A fixação de imagem é uma condição que pode ocorrer em qualquer ecrã LCD. Os monitores com um efeito de "queimado" não estão cobertos pela garantia da HP.

\* 12 horas consecutivas de não utilização.

**EX NOTA:** Se premir o botão de alimentação não tiver qualquer efeito, a funcionalidade de Bloqueio do Botão de Alimentação pode estar ativada. Para desativar esta funcionalidade, prima continuamente o botão de alimentação durante 10 segundos.

<span id="page-17-0"></span>**NOTA:** Pode desativar o LED de energia no menu OSD. Prima o botão Menu na parte frontal do monitor, depois selecione **Controlo de Energia** > **LED de Energia** > **Desligado**.

Com o monitor ligado, é apresentada uma mensagem Estado do Monitor durante cinco segundos. A mensagem mostra qual é a entrada que corresponde ao sinal atualmente ativo, o estado da definição da fonte de alternância automática (ligado ou desligado; a predefinição de fábrica é Ligado), a resolução do ecrã predefinida atual e a resolução do ecrã predefinida recomendada.

O monitor percorre automaticamente as entradas de sinal à procura de uma entrada ativa e utiliza essa entrada para o ecrã.

#### **Montar o monitor**

O painel do monitor pode ser colocado na parede, braço oscilante ou outra peça de suporte.

**W NOTA:** Este aparelho destina-se a ser suportado por um apoio de montagem em parede Listado em UL ou CSA.

**A CUIDADO:** Este monitor é compatível com os orifícios de montagem de 100 mm em conformidade com a norma VESA. Para instalar uma outra solução de montagem no monitor, são necessários quatro parafusos de 4 mm, tamanho 0,7 e 10 mm de comprimento. Não devem ser utilizados parafusos mais compridos pois poderão danificar o monitor. É essencial que verifique que a solução de montagem do monitor é compatível com a norma VESA e que está indicado como capaz de suportar o peso do painel do ecrã do monitor. Para melhores resultados, é importante que utilize os cabos de alimentação e de vídeo fornecidos com o monitor.

#### **Remover o suporte do monitor**

Pode remover o painel do monitor do suporte para instalar o painel numa parede, num braço oscilante ou noutra peça de suporte.

**CUIDADO:** Antes de desmontar o monitor, desligue o monitor e todos os cabos.

- **1.** Desligue e retire todos os cabo do monitor.
- **2.** Coloque o monitor virado para baixo numa superfície plana e coberta com um pano seco e limpo.
- **3.** Pressione o fecho de libertação (1) e faça deslizar o suporte para fora da ranhura na cabeça do monitor (2).

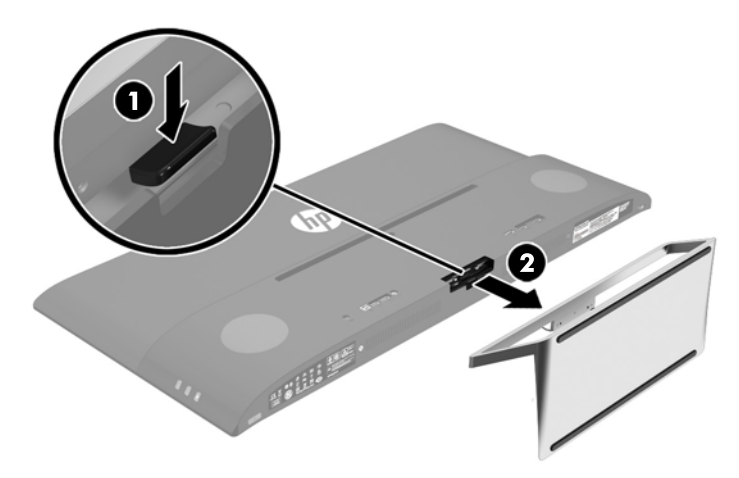

#### <span id="page-18-0"></span>**Instalar o suporte de montagem VESA**

É incluído com o monitor um suporte de montagem VESA para fixar o painel do monitor numa parede, braço oscilante ou outra peça de suporte.

- **1.** Remover o suporte do monitor. Consulte [Remover o suporte do monitor na página 12](#page-17-0).
- **2.** Remova o parafuso do centro da parte posterior da cabeça do monitor.
- **3.** Insira a patilha na parte inferior do suporte VESA na ranhura na parte posterior da cabeça do monitor até o suporte encaixar no lugar (1) e, em seguida, fixe a parte superior do suporte com o parafuso que foi instalado no centro da cabeça do monitor (2).

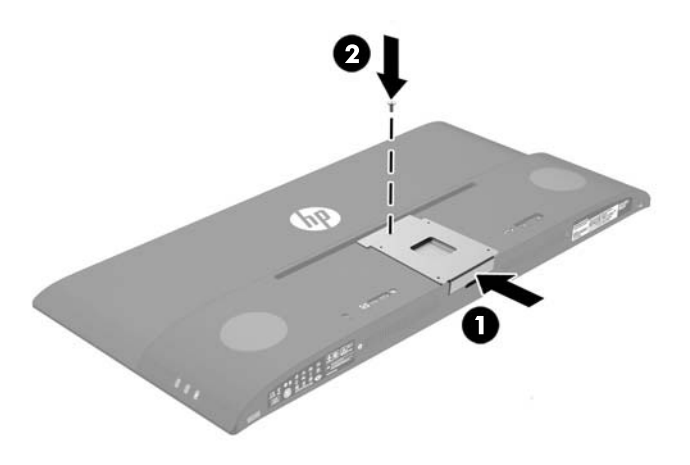

**4.** Para instalar o monitor num braço oscilante ou outro dispositivo de montagem, insira quatro parafusos de montagem nos orifícios do dispositivo de montagem e nos orifícios de parafuso do suporte VESA que foi instalado na parte posterior do monitor.

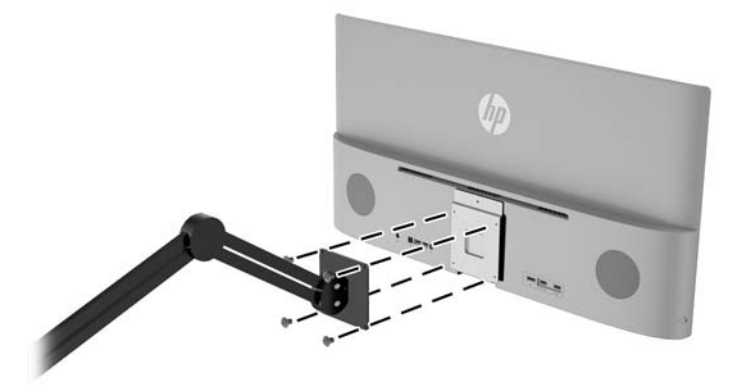

## <span id="page-19-0"></span>**2 Utilizar o monitor**

## **Software e utilitários**

O disco ótico incluído com o monitor contém ficheiros que pode instalar no computador:

- um ficheiro .INF (Informação)
- Ficheiros ICM (Correspondência de cores de imagem) (um para cada colorimetria calibrada)
- Software *My Display*

#### **Ficheiro de informação**

O ficheiro .INF define os recursos do monitor utilizados pelos sistemas operativos do Windows® para assegurar a compatibilidade do monitor com o adaptador gráfico do computador.

O monitor é compatível com o Microsoft Windows Plug and Play e o monitor vai funcionar corretamente sem instalar o ficheiro. INF. A compatibilidade do monitor com Plug and Play requer que a placa gráfica do computador seja compatível com VESA DDC2 e que o monitor esteja diretamente ligado à placa gráfica. Plug and Play não funciona através de conectores do tipo BNC separados ou através de caixas/buffers de distribuição.

#### **Ficheiro de correspondência de cores de imagem**

Os ficheiros .IMC são ficheiros de dados utilizados em conjuntos com programas gráficos para proporcionar a correspondência de cores consistente entre o ecrã do monitor e a impressora, ou entre o scanner e o ecrã do monitor. Este ficheiro é ativado a partir de programas gráficos compatíveis com esta funcionalidade.

**NOTA:** O perfil de cores IMC está gravado de acordo com a especificação do Formato de Perfil do International Color Consortium (ICC).

### **Instalar os ficheiros .INF e .ICM**

Depois de determinar que é necessário atualizar, pode instalar os ficheiros .INF e .ICM a partir do disco ótico ou pode transferi-los.

#### **Instalar a partir do disco ótico**

Para instalar os ficheiros .INF e .ICM no computador a partir do disco ótico:

- **1.** Introduza o disco ótico na unidade ótica do computador. Aparece o menu do disco ótico.
- **2.** Consulte o ficheiro **Informação do Software de Monitor HP**.
- **3.** Selecione **Instalar Software do Controlador do Monitor**.
- **4.** Siga as instruções apresentadas no ecrã.
- **5.** Verifique se aparecem as taxas de atualização e resolução corretas no painel de controlo de Visualização Windows.

<span id="page-20-0"></span>**NOTA:** Se ocorrer um erro na instalação, poderá ter de instalar manualmente os ficheiros .INF e .ICM do monitor com assinatura digital a partir do disco ótico. Consulte o ficheiro Informação do Software de Monitor HP no disco ótico.

#### **Transferir da Internet**

Para transferir do sítio Web de assistência dos monitores HP a versão mais recente dos ficheiros .INF e .ICM:

- **1.** Visite<http://www.hp.com/support>, e selecione o país e idioma adequados.
- **2.** Selecione **Controladores e transferências**, escreva o modelo do seu monitor no campo de **Localizar por produto** e clique em **Avançar**.
- **3.** Se necessário, selecione o seu monitor na lista.
- **4.** Selecione o seu sistema operativo e depois clique em **Seguinte**.
- **5.** Clique em **Controlador Ecrã/Monitor** para abrir uma lista de controladores.
- **6.** Clique no controlador.
- **7.** Clique no separador **Requisitos do sistema** e depois verifique se o seu sistema cumpre os requisitos mínimo do programa.
- **8.** Clique em **Transferir** e siga as instruções apresentadas no ecrã para transferir o software.

## **Utilizar o software** *My Display*

O disco ótico fornecido com o monitor inclui o software *My Display*. Utilize o software *My Display* para escolher as preferências para uma visualização excelente. Pode selecionar definições para jogos, filmes, edição de fotografias ou trabalho em documentos e folhas de cálculo. Pode também ajustar facilmente várias definições, como o brilho, a cor e o contraste, utilizando o software *My Display*.

#### **Instalar o software**

Para instalar o software:

- **1.** Introduza o disco ótico na unidade ótica do computador. Aparece o menu do disco ótico.
- **2.** Selecione o idioma.
- **X NOTA:** Esta escolha seleciona o idioma que verá durante a instalação do software. O idioma do software será determinado pelo idioma do sistema operativo.
- **3.** Clique em **Install My Display Software** (Instalar o Software My Display).
- **4.** Siga as instruções apresentadas no ecrã.
- **5.** Reinicie o computador.

#### **Utilizar o software**

Para abrir o software My *Display*:

**1.** Clique no ícone **HP My Display** na barra de tarefas.

Ou

Clique no ícone **Iniciar do Windows** na barra de tarefas.

**2.** Clique em **Todos os programas**.

- <span id="page-21-0"></span>**3.** Clique **HP My Display**.
- **4.** Selecione **HP My Display**.

Para mais informações, consulte a **Ajuda** no ecrã do software.

#### **Transferir software**

Se preferir transferir o software *My Display*, siga as instruções em baixo.

- **1.** Visite<http://www.hp.com/support>, e selecione o país e idioma adequados.
- **2.** Selecione **Controladores e transferências**, escreva o modelo do seu monitor no campo de **Localizar por produto** e clique em **Avançar**.
- **3.** Se necessário, selecione o seu monitor na lista.
- **4.** Selecione o seu sistema operativo e depois clique em **Seguinte**.
- **5.** Clique em **Utilitários Ferramentas** para abrir a lista de utilitários e ferramentas.
- **6.** Clique em **HP My Display**.
- **7.** Clique no separador **Requisitos do sistema** e depois verifique se o seu sistema cumpre os requisitos mínimo do programa.
- **8.** Clique em **Transferir** e siga as instruções apresentadas no ecrã para transferir o software *My Display*.

## **Utilizar a visualização no ecrã (OSD)**

Utilize a visualização no ecrã (OSD) para ajustar a imagem do ecrã de acordo com as suas preferências de visualização. Pode aceder e fazer ajustes no menu OSD utilizando os botões no lado direito do ecrã ou os botões no controlo remoto.

Para aceder ao menu OSD e fazer ajustes, proceda do seguinte modo:

- **1.** Se o monitor não estiver ligado, prima o botão de alimentação para ligar o monitor.
- **2.** Para aceder ao menu OSD menu, prima o botão Menu no lado direito do monitor ou no controlo remoto.
- **3.** Para percorrer o menu OSD, prima o botão + (Mais) no painel lateral do monitor ou no controlo remoto para deslocar para cima, ou no botão – (Menos) para deslocar para baixo.
- **4.** Para selecionar um item do menu OSD, utilize os botões + ou para deslocar e destacar a sua seleção e, depois, prima o botão Menu para selecionar essa função.
- **5.** Ajuste o item utilizando os botões + ou para ajustar a escala.
- **6.** Após ajustar a função, selecione **Guardar e voltar**, ou **Cancelar** se não quiser guardar a configuração. Em seguida, selecione **Sair** a partir do Menu Principal.

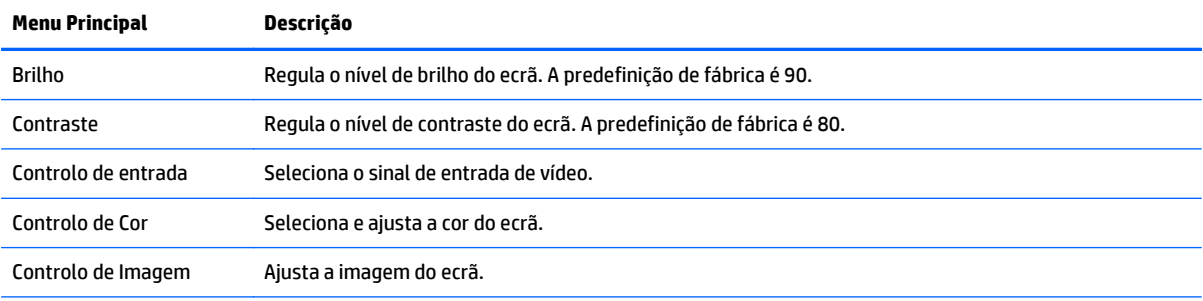

<span id="page-22-0"></span>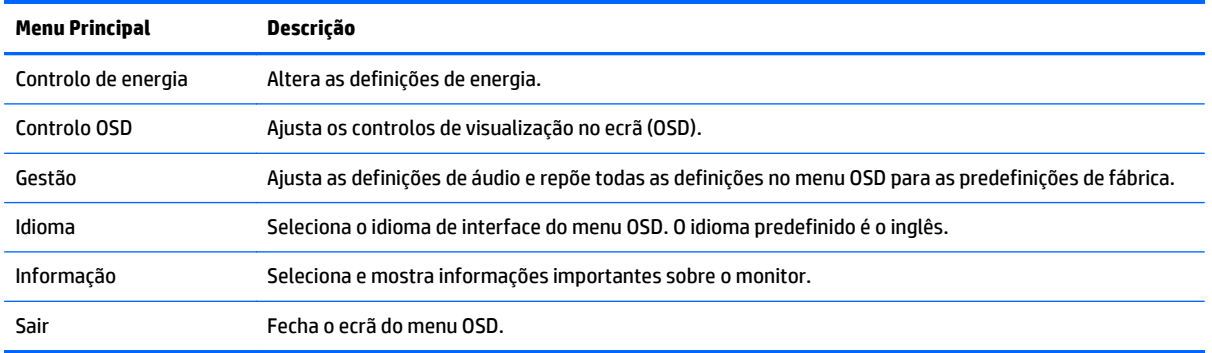

## **Utilizar o modo de suspensão automática**

O monitor suporta uma opção de OSD (Visualização no ecrã) designada como **Modo de suspensão automática**, que permite-lhe ativar ou desativar um estado de energia reduzida para o ecrã. Quando o modo de suspensão automática está ativado (está ativado por predefinição), o monitor entra num estado de energia reduzida quando o PC anfitrião indica o modo de poupança de energia (ausência de sinal de sincronização horizontal ou vertical).

Ao entrar neste modo de suspensão com um estado de energia reduzida, o ecrã do monitor apaga-se, a retroiluminação é desligada e o indicador LED de energia acende a cor amarela. O monitor consome menos de 0,5 W de energia neste estado de energia reduzida. O monitor acorda do modo de suspensão quando o PC anfitrião envia um sinal ativo ao monitor (por exemplo, se ativar o rato ou teclado).

Pode desativar o modo de suspensão automática no menu OSD. Prima o botão **Menu** no painel lateral para abrir o menu OSD. No menu OSD, selecione **Controlo de energia** > **Modo de suspensão automática** > **Desligado**.

## <span id="page-23-0"></span>**3 Suporte e resolução de problemas**

## **Resolver problemas comuns**

A seguinte tabela enumera eventuais problemas, possíveis causas e soluções recomendadas.

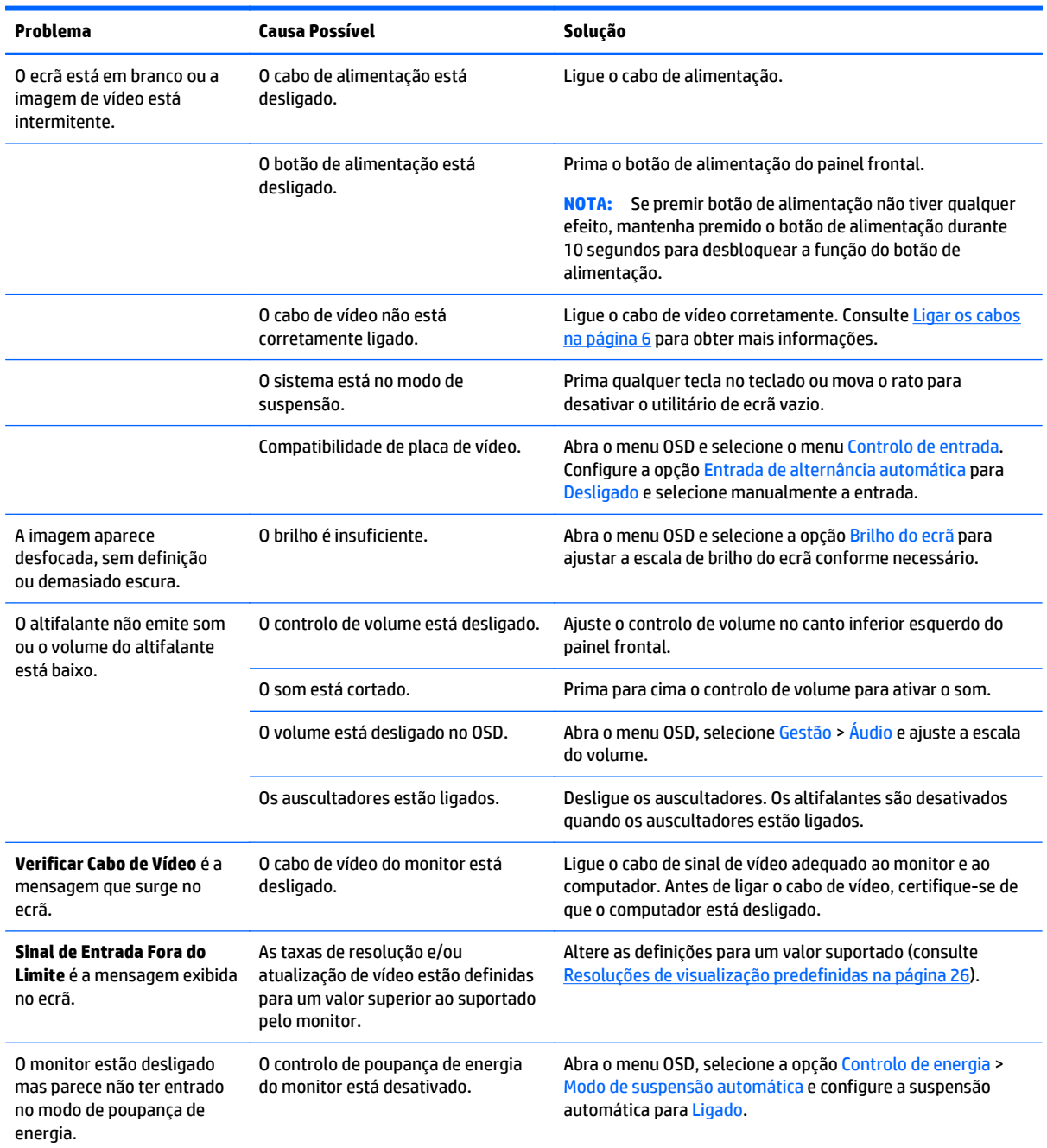

<span id="page-24-0"></span>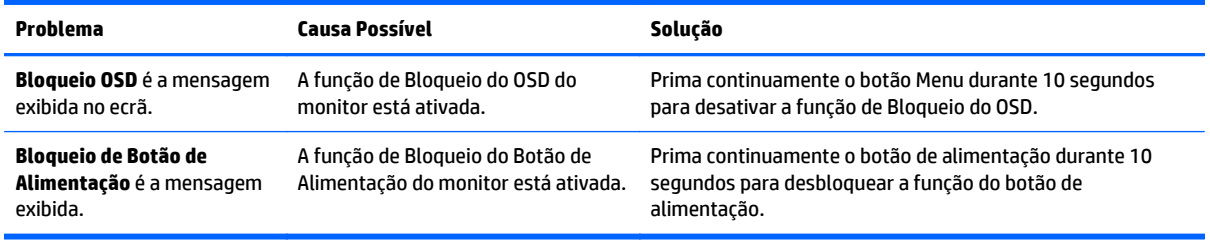

### **Bloqueios do botão**

Prima continuamente o botão de alimentação ou o botão Menu durante dez segundos para bloquear a funcionalidade dos botões. Prima novamente os botões durante dez segundos para repor o funcionamento. Esta funcionalidade só está disponível se o ecrã estiver ligado, apresentar um sinal ativo e o menu OSD não estiver ativo.

## **Suporte do produto**

Para mais informações sobre como utilizar o monitor, visite [http://www.hp.com/support.](http://www.hp.com/support) Selecione o seu país ou região, selecione **Resolução de Problemas**. Em seguida, introduza o seu modelo no campo de procura e clique no botão **Avançar**.

**X NOTA:** O manual do utilizador do monitor, todos os materiais de referência e os controladores estão disponíveis em [http://www.hp.com/support.](http://www.hp.com/support)

Se as informações fornecidas neste manual não responderem às suas questões, pode contactar o suporte. Para obter suporte nos EUA, visite <http://www.hp.com/go/contactHP>. Para suporte no resto do mundo, visite [http://welcome.hp.com/country/us/en/wwcontact\\_us.html](http://welcome.hp.com/country/us/en/wwcontact_us.html).

Aqui pode:

- Falar online com um técnico da HP
- **X NOTA:** Se o suporte por conversação não estiver disponível num determinado idioma, está disponível em inglês.
- Encontrar os números de telefone do suporte
- Localizar um centro de serviço da HP

### **Instruções para contactar o suporte técnico**

Se não for possível resolver um problema utilizando as sugestões de resolução de problemas nesta secção, pode ser necessário contactar a assistência técnica. Quando fizer a chamada, verifique se tem os seguintes componentes:

- Número do modelo do monitor
- Número de série do monitor
- Data de compra na fatura
- Condições em que ocorreu o problema
- Mensagens de erro recebidas
- Configuração do hardware
- Nome e versão do hardware e software utilizados

## <span id="page-26-0"></span>**Localizar a etiqueta de classificações**

A etiqueta de classificações no monitor indica o número do produto e o número de série. Estes números podem ser necessários se contactar a HP sobre o modelo do monitor. A etiqueta de classificação encontra-se na parte inferior da cabeça do monitor.

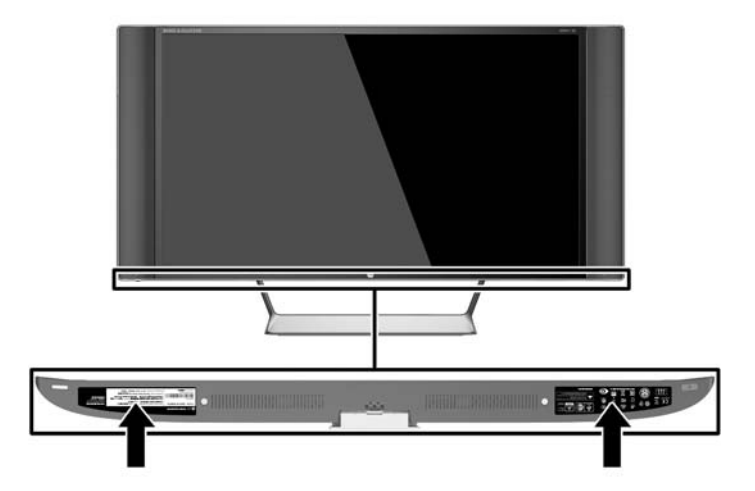

## **Substituir a pilha do controlo remoto**

O controlo remoto utiliza uma pilha botão de CR2032.

**1.** Rode a tampa da bateria no sentido contrário aos ponteiros de relógio e retire-a do controlo remoto (1). Em seguida, remova a pilha do compartimento (2).

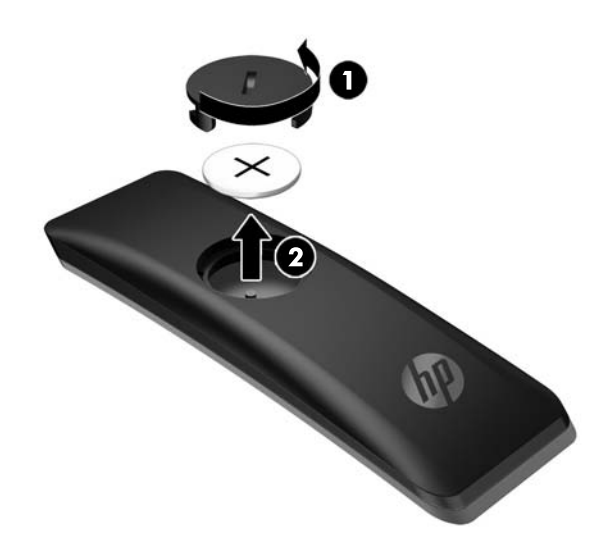

**2.** Coloque a nova pilha no compartimento da bateria com o lado positivo virado para cima (1) e depois coloque novamente a tampa da bateria (2).

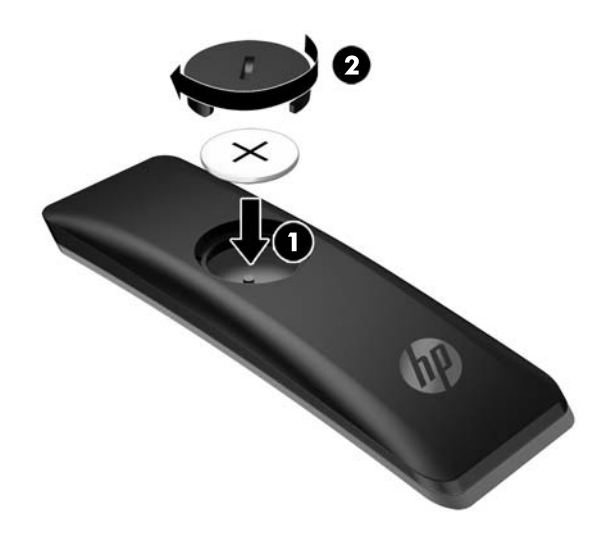

**CUIDADO:** Consulte o documento *Avisos do produto* incluído no disco ótico para saber como eliminar corretamente a pilha.

## <span id="page-28-0"></span>**4 Manutenção do monitor**

## **Instruções de manutenção**

Para melhorar o desempenho e prolongar a vida do monitor:

- Não abra a caixa do monitor nem tentar reparar o produto. Ajuste apenas os controlos indicados nas instruções de funcionamento. Se o monitor não estiver a funcionar corretamente, se o deixar em cair ou ficar danificado, contactar o seu fornecedor, revendedor ou fornecedor de assistência da HP.
- Utilizar apenas uma fonte de alimentação e uma ligação adequadas a este monitor, conforme indicado na etiqueta/placa de identificação do monitor.
- Certificar-se de que a potência de amperagem total dos produtos ligados à tomada não excede a classificação de corrente da tomada elétrica e que a potência de amperagem total dos produtos ligados ao cabo não excede a potência do cabo. Verifique a etiqueta com as características de alimentação para determinar a potência de amperagem (AMPS ou A) de cada dispositivo.
- Instalar o monitor perto de uma tomada de fácil acesso. Desligar o monitor, agarrando o conector de modo firme e puxando-a da tomada. Nunca desligue o monitor puxando o cabo.
- Desligue o monitor quando não estiver a utilizá-lo. Pode aumentar consideravelmente a duração do monitor, utilizando um programa de proteção do ecrã e desligando-o quando não estiver a ser utilizado.
	- **MOTA:** Os monitores com um efeito de "queimado" não estão cobertos pela garantia da HP.
- As ranhuras e aberturas da caixa destinam-se a ventilação. Estas aberturas não devem ser bloqueadas ou tapadas. Nunca introduzir objetos de nenhum tipo pelas ranhuras da caixa ou outras aberturas.
- Não deixar cair o monitor, nem o colocar em cima de uma superfície instável.
- Não colocar objetos em cima do cabo de alimentação. Não pisar o cabo.
- Coloque o monitor num local bem ventilado, afastado da luz, calor ou humidade excessivos.
- Quando remover a base ou suporte do monitor, coloque o monitor virado para baixo numa superfície sem rugosidades para impedir que fique riscado, estragado ou partido.

#### **Limpar o monitor**

- **1.** Desligue o monitor e retire o cabo de alimentação da parte traseira da unidade.
- **2.** Limpe o pó do monitor passando um pano anti-estática suave e limpo no ecrã e na caixa.
- **3.** Em casos de sujidade mais exigente, utilize uma solução 50/50 de água e álcool isopropílico.
- **CUIDADO:** Aplique o produto de limpeza num pano e utilize o pano húmido para limpar suavemente a superfície do ecrã. Nunca aplique o produto de limpeza diretamente na superfície do ecrã. Pode passar para trás do painel e danificar as peças eletrónicas.

**CUIDADO:** Não utilize produtos de limpeza que contenham materiais à base de petróleo como, por exemplo, benzina, diluente ou qualquer outra substância volátil, para limpar a ecrã ou a caixa do monitor. Estes produtos químicos poderão danificar o monitor.

#### <span id="page-29-0"></span>**Transportar o monitor**

Guarde a embalagem original numa arrecadação. Pode ser necessária posteriormente, caso se desloque ou transporte o monitor.

## <span id="page-30-0"></span>**A Especificações técnicas**

**W** NOTA: Todas as especificações representam especificações típicas proporcionadas pelos fabricantes dos componentes utilizados nos produtos HP; o desempenho real pode ser maior ou menor.

Para obter as especificações mais recentes ou adicionais deste produto, vá a [http://www.hp.com/go/](http://www.hp.com/go/quickspecs/) [quickspecs/](http://www.hp.com/go/quickspecs/) e procure o modelo do seu monitor para encontrar as Especificações Rápidas específicas do modelo.

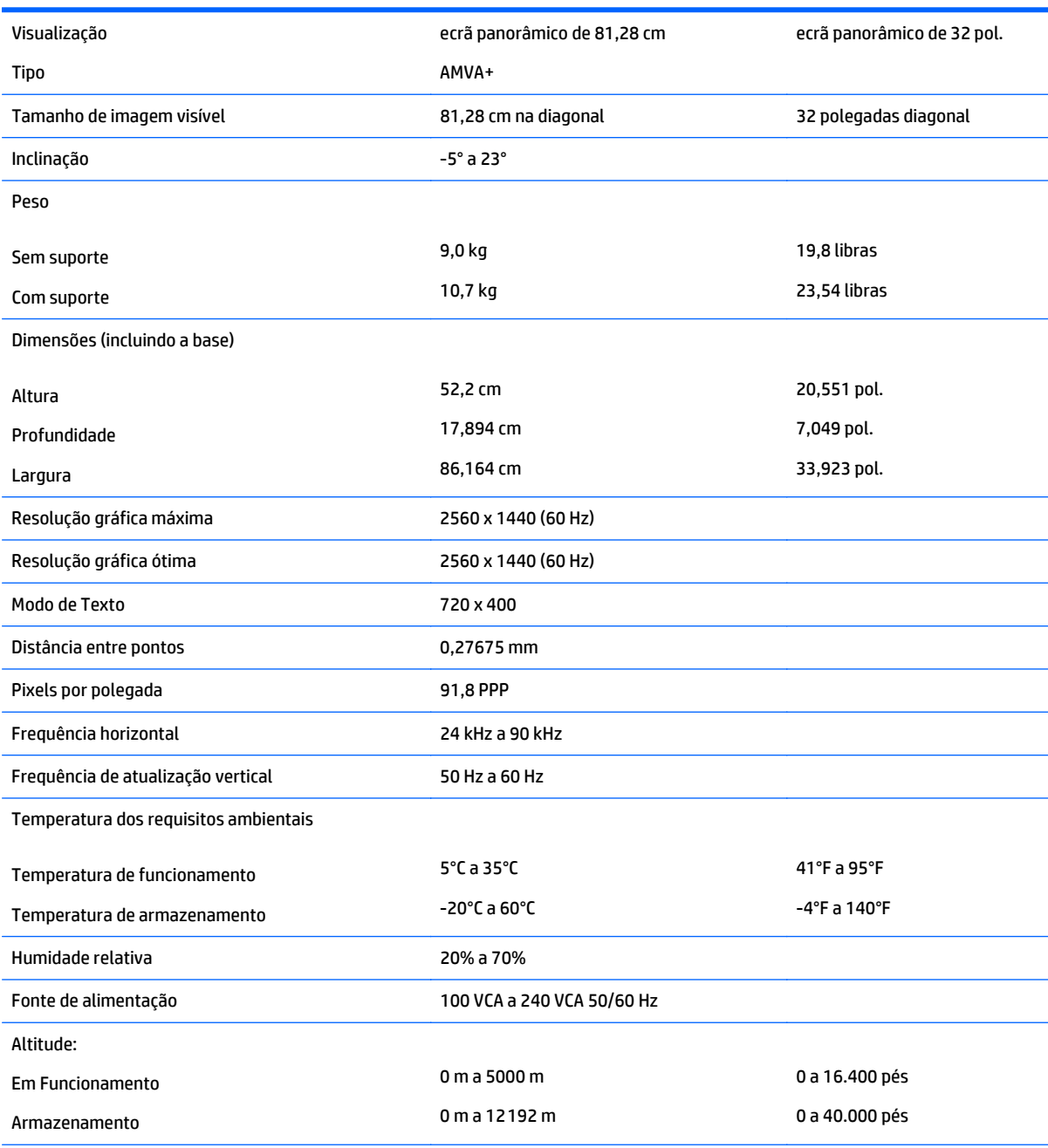

Consumo de energia registado:

<span id="page-31-0"></span>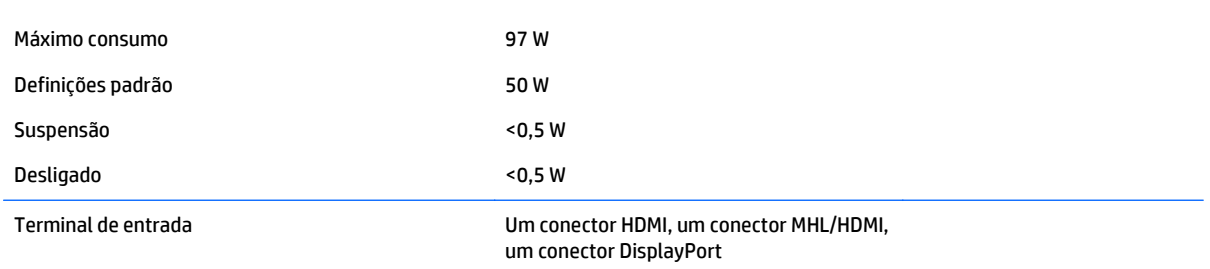

## **Resoluções de visualização predefinidas**

As resoluções de visualização de seguida indicadas são os modos mais frequentemente utilizados e configuram as predefinições da fábrica. O monitor reconhece automaticamente vários modos predefinidos, que irão ser apresentados corretamente dimensionados e centrados no ecrã.

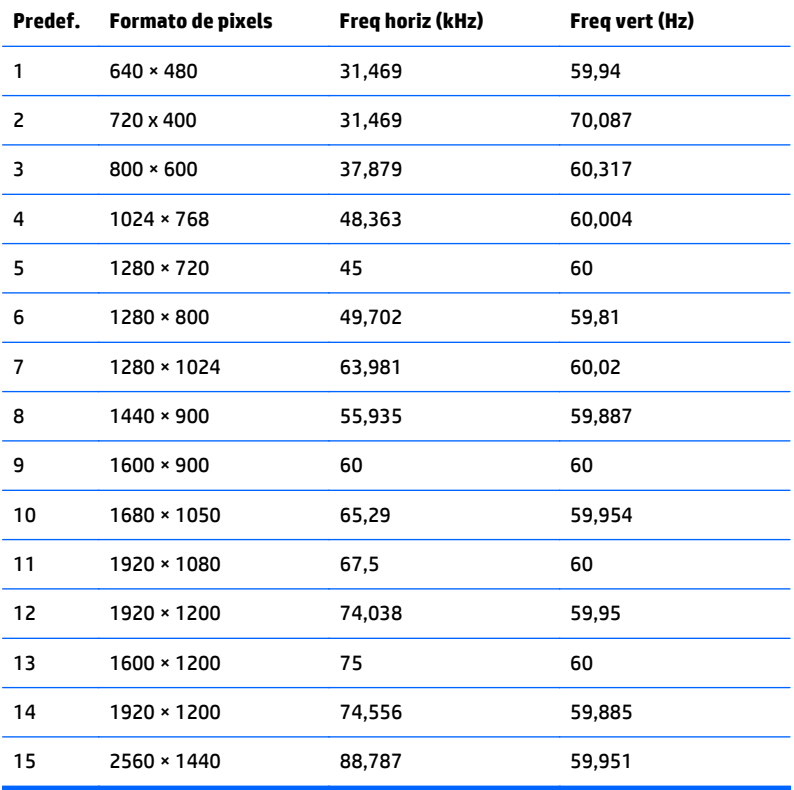

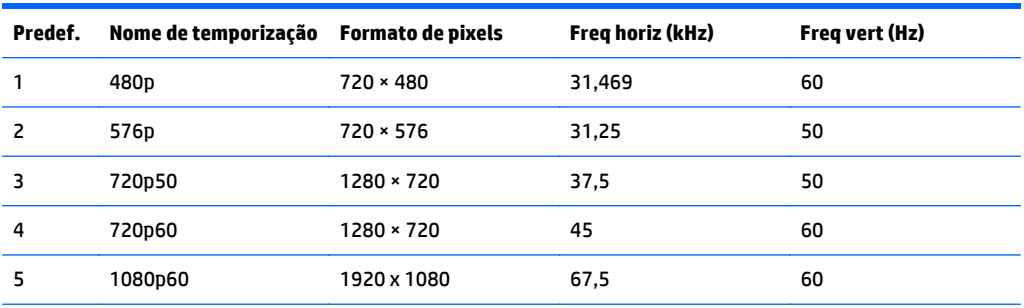

<span id="page-32-0"></span>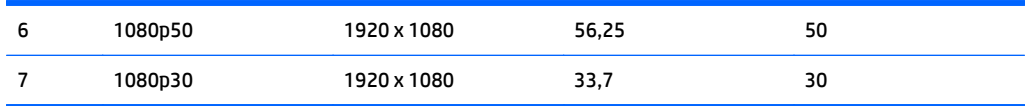

#### **Introduzir modos personalizados**

O sinal do controlador de vídeo poderá, ocasionalmente, pedir um modo que não está predefinido se:

- Não estiver a utilizar um adaptador gráfico padrão.
- Não estiver a utilizar um modo predefinido.

Se isto acontecer, pode ser necessário ajustar novamente os parâmetros do ecrã do monitor utilizando a visualização no ecrã. Pode fazer alterações a qualquer um dos modos e guarda-las na memória. O monitor guarda automaticamente a nova definição, depois reconhece o novo modo tal com faria com um modo predefinido. Para além dos modos predefinidos, pode configurar e guardar cerca de 10 modos personalizados.

## **Transformador**

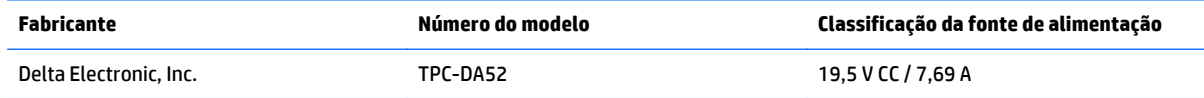

## **Funcionalidade de poupança de energia**

O monitor suporta um estado de energia reduzida. O estado de energia reduzida vai ser ativado se o monitor detetar a ausência do sinal de sincronização horizontal e/ou vertical. Depois de detetar a ausência destes sinais, o ecrã do monitor fica vazio, a retroiluminação é desligada e a luz de alimentação fica da cor amarela. Quando o monitor está no estado de energia reduzida, consome menos de 0,5 watts de potência. O monitor demora alguns segundos a aquecer antes de voltar ao modo normal de funcionamento.

Para obter informações sobre como configurar o modo de poupança de energia (também conhecido como funcionalidade de gestão de energia), consulte o manual do computador.

**NOTA:** A funcionalidade de poupança de energia em cima mencionada apenas funciona se o monitor estiver ligado a um computador que suporte o modo de poupança de energia.

Através das definições do utilitário de Temporizador de Suspensão do monitor, também pode programar o monitor para entrar no estado de energia reduzida a uma determinada altura. Quando o utilitário de Temporizador de Suspensão faz com que o monitor entre no estado de energia reduzida, a luz de alimentação fica intermitente e da cor amarela.

## <span id="page-33-0"></span>**B Acessibilidade**

A HP desenha, produz e comercializa produtos e serviços que podem ser utilizados por todos, incluindo pessoas com incapacidades, de forma autónoma ou com dispositivos de apoio adequados.

## **Tecnologias de apoio com suporte**

Os produtos HP suportam uma extensa variedade de tecnologias de apoio do sistema operativo e podem ser configurados para trabalhar com tecnologias de apoio adicionais. Utilize a funcionalidade de pesquisa no seu dispositivo de origem ligado ao monitor para localizar mais informações sobre as funcionalidades de apoio.

**X NOTA:** Para obter informação adicional sobre um produto particular de tecnologia de apoio, contacte o suporte ao cliente sobre esse produto.

### **Contactar o suporte ao cliente**

Estamos constantemente a aperfeiçoar a acessibilidade dos nossos produtos e serviços e aceitamos com agrado os comentários dos utilizadores. Se tiver um problema com um produto ou quiser falar-nos sobre as funcionalidades de acessibilidade que o ajudaram, contacte-nos através do número (888) 259-5707, de segunda a sexta-feira, das 06h00 às 21h00, hora das Montanha Rochosas. Se é surdo ou tem dificuldade auditiva e utiliza o TRS/VRS/WebCapTel, contacte-nos se necessitar de suporte técnico ou tiver dúvidas sobre a acessibilidade através do número (877) 656-7058, de segunda a sexta-feira, das 06h00 às 21h00, hora das Montanhas Rochosas.